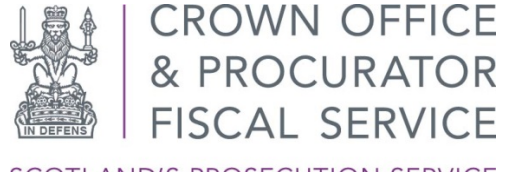

SCOTLAND'S PROSECUTION SERVICE

# PRE-INTERMEDIATE DIET

Defence Agents Booking Application User Guide

(Logon to Book PIDM)

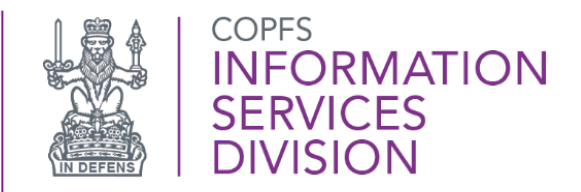

First Published:

Last Updated: 13/12/2021

Version: 1.3

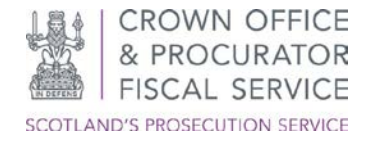

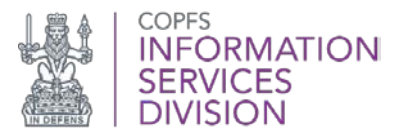

## <span id="page-1-0"></span>**INTRODUCTION**

The Crown has created an electronic booking service to facilitate Pre Intermediate Diet Meetings. Agents and their staff will be able to book and manage slots for their cases.

The information that follows provides further details and comprehensive Guidance Notes for access to the app for defence agents and their staff.

## <span id="page-1-1"></span>**BACKGROUND**

[The Scottish Courts and Tribunal Service has published full background information on the changes in Practice Note 4 of 2020](https://www.scotcourts.gov.uk/docs/default-source/rules-and-practice/practice-notes/criminal-courts/criminal-courts-practice-note-no-4-of-2020-summary-criminal-business-with-sheriff-courts-further-provision-regarding-intermediate-diets-etc.pdf?sfvrsn=4)

From 1 December 2020, when a plea of not guilty is recorded, the court, in addition to fixing dates for the intermediate and trial diet, will record in the minute of proceedings the date on which the parties are expected to engage with each other in advance of the intermediate diet by way of a Pre Intermediate Diet Meeting ("PIDM").

This date will ordinarily be **14 days before the date of the intermediate diet**.

The PIDM between Crown and defence can take whatever form is most convenient to the parties, but it should take place on the scheduled date unless, exceptionally, an earlier date is agreed.

The defence agent should be fully instructed for the PIDM. The Crown will usually be available to engage in person at the court location but the PIDM may also take place by video call or telephone.

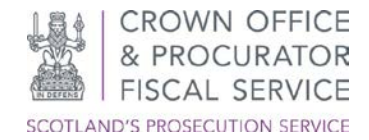

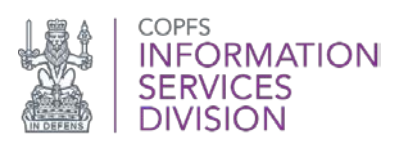

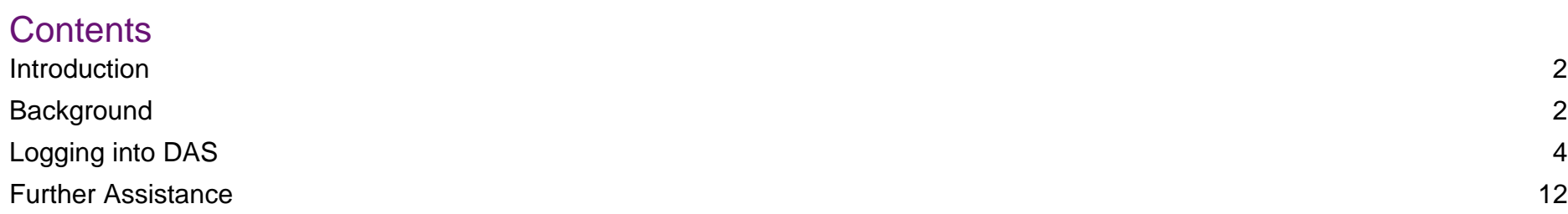

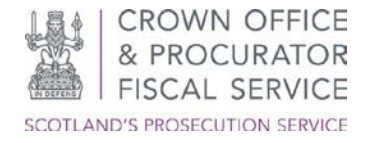

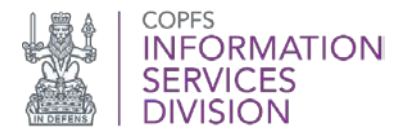

### <span id="page-3-0"></span>**Logging into DAS**

The following pages detail the Defence Agent Service (DAS) log in process, which will allow you to access the PIDM Booking Service.

1. To log in, you should open a private browsing session and depending on what browser/device you are using, the instruction set for opening a private browser session may vary – see the table below for details.

#### Desktop Browsers

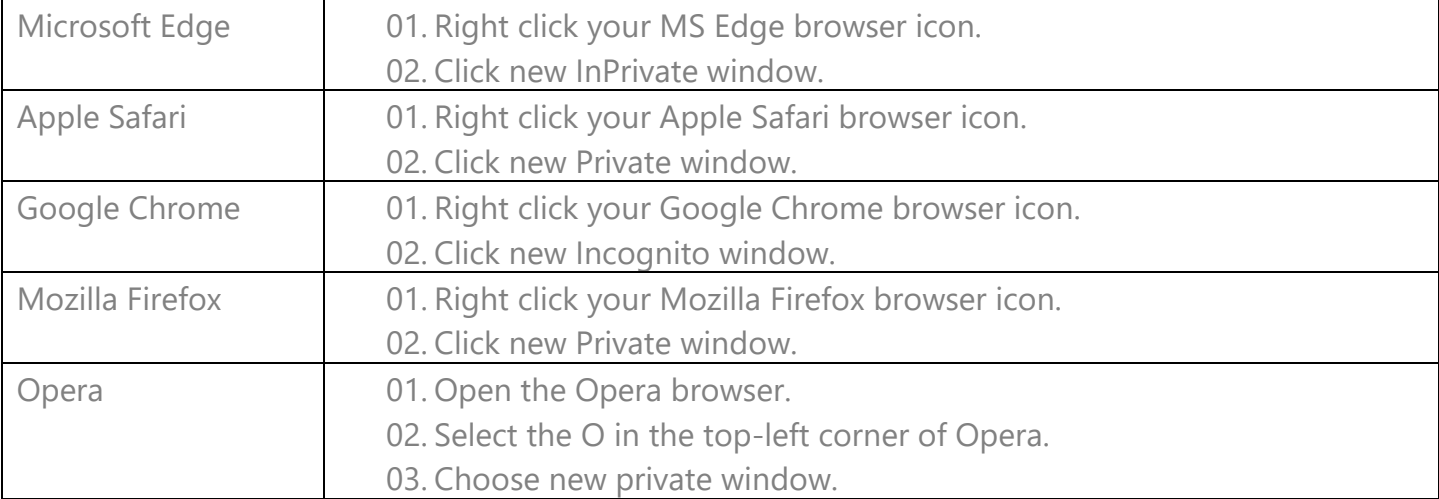

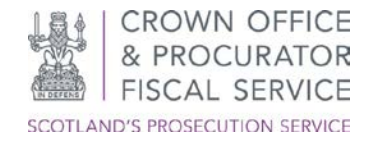

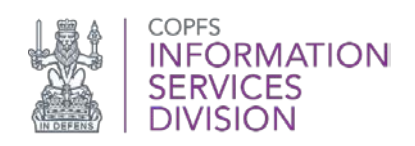

#### Mobile/Tablet (Apple)

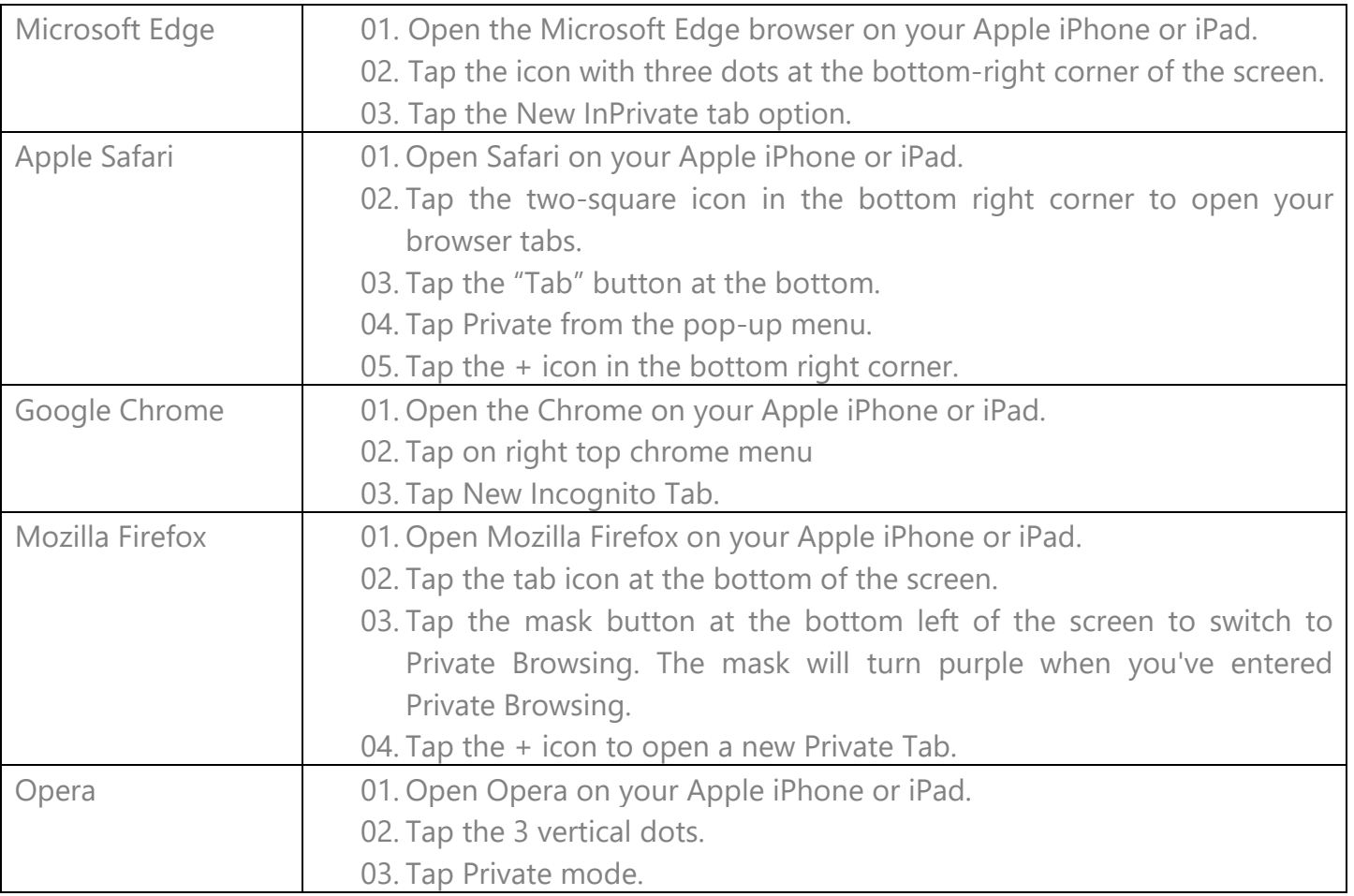

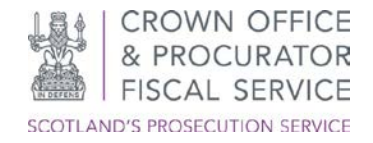

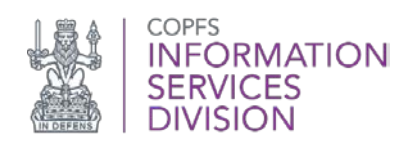

#### Mobile/Tablet (Android)

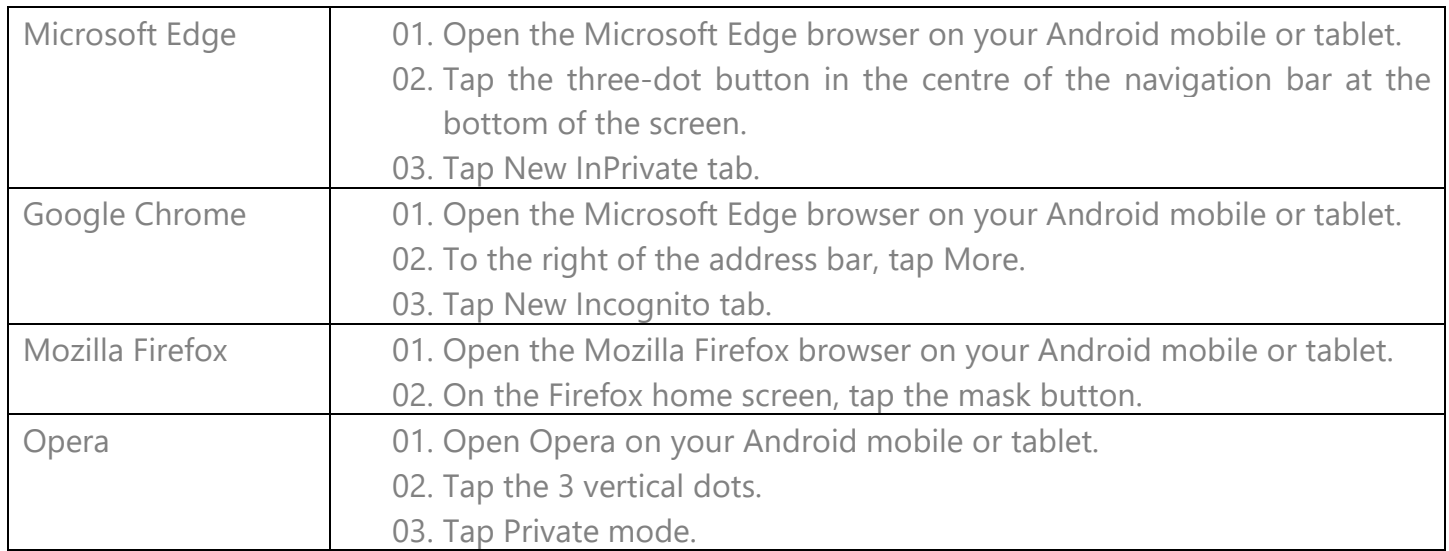

2. Navigate to [https://das.copfs.gov.uk/.](https://das.copfs.gov.uk/)

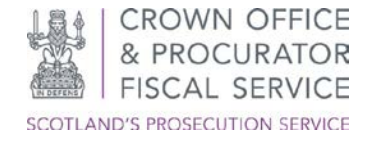

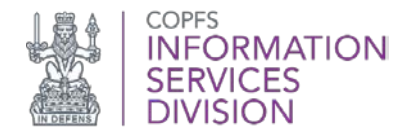

3. Enter the username provided to you by COPFS, along with your password.

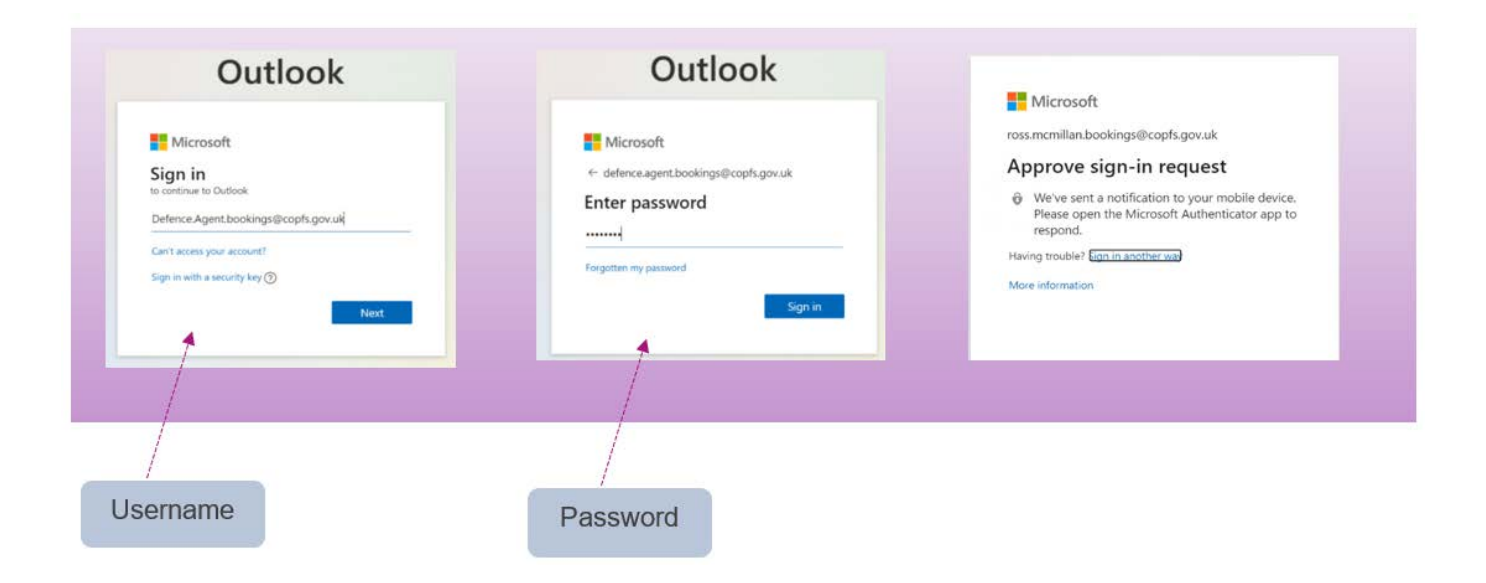

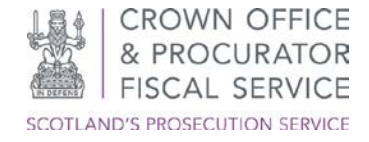

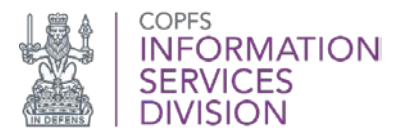

4. Your registered mobile device will now be sent a Multi-Factor authentication notification. As shown below:

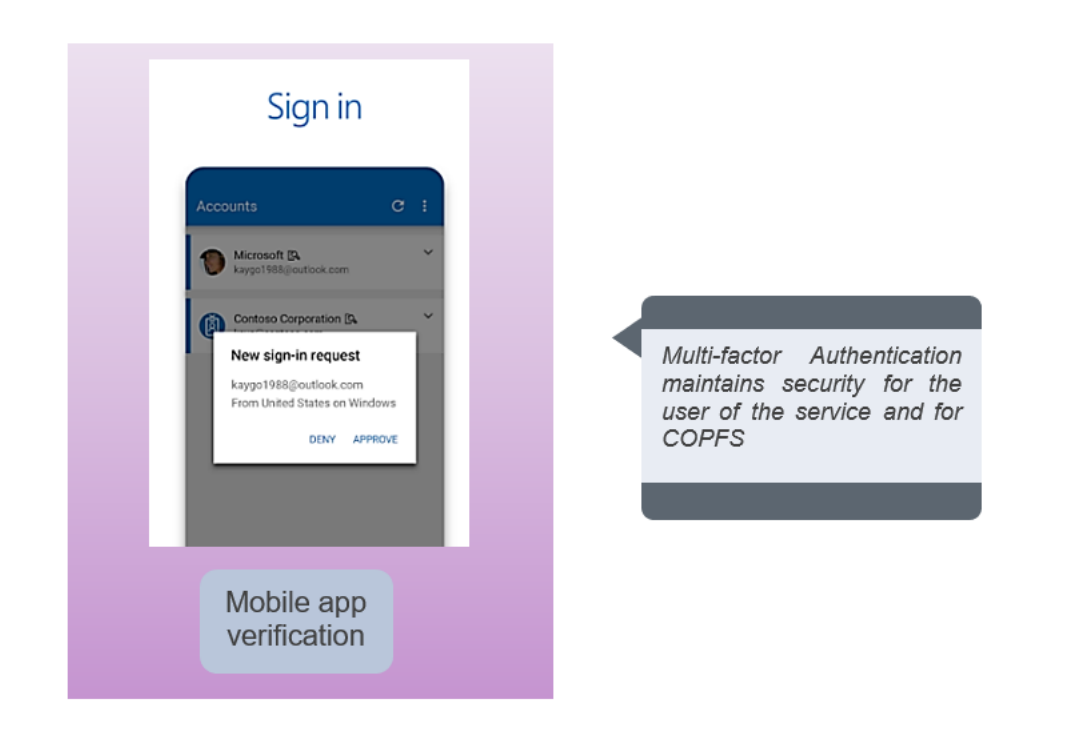

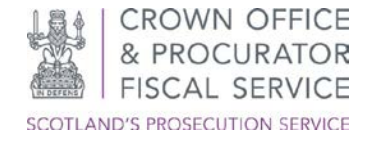

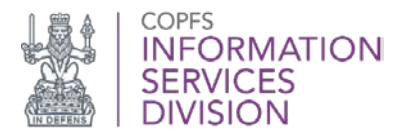

5. You will be directed to the DAS homepage. From here, select Pre-intermediate Diet Meeting Booking Service (PIDM).

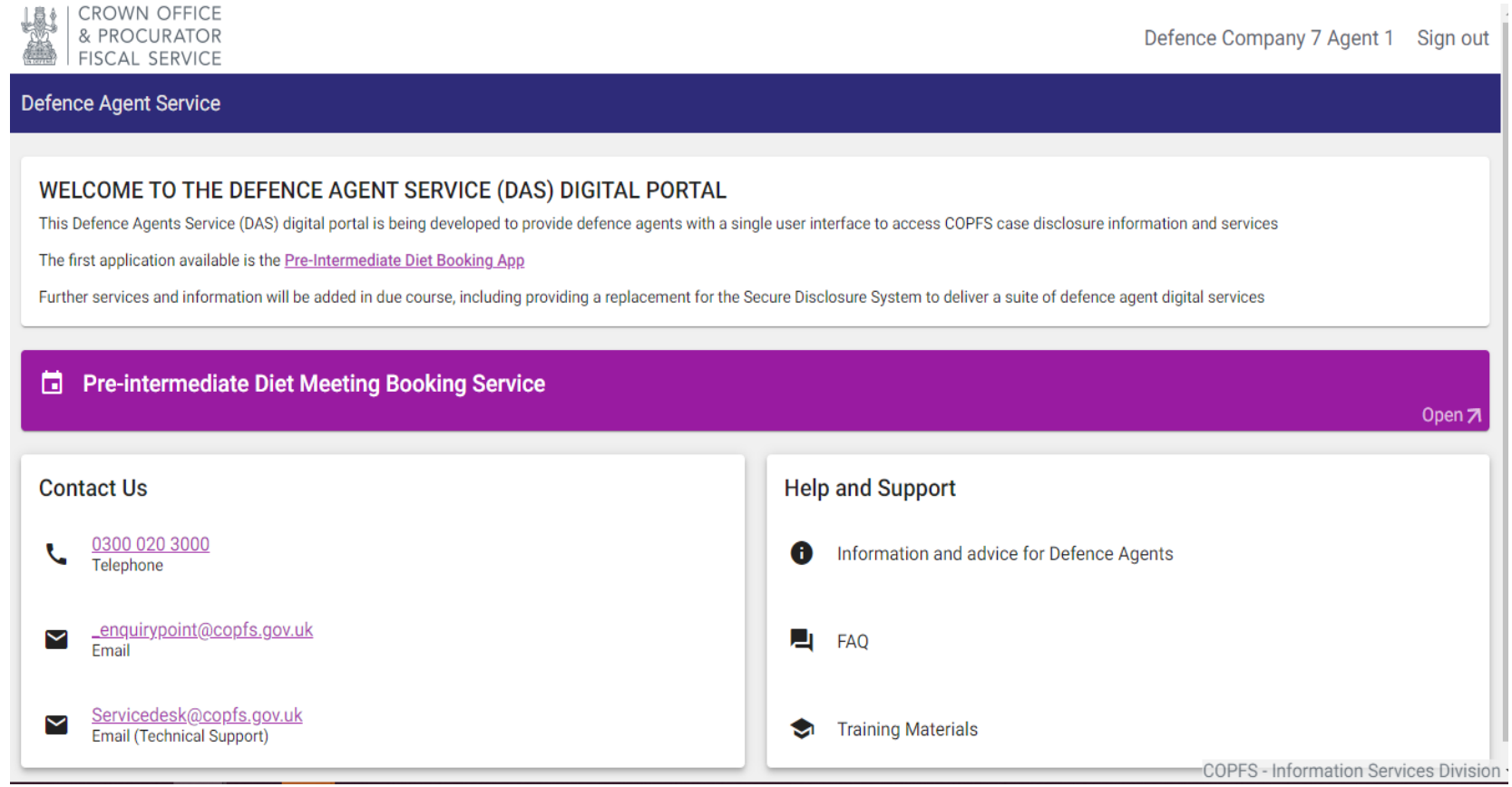

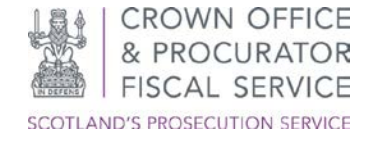

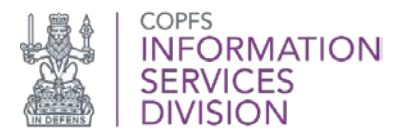

6. The first time you log in to the Booking Service you will be asked to confirm the E-mail Address (**any information in relation to your booking will be directed to this email address**) and Telephone Number which you wish to use for your PIDM contact details:

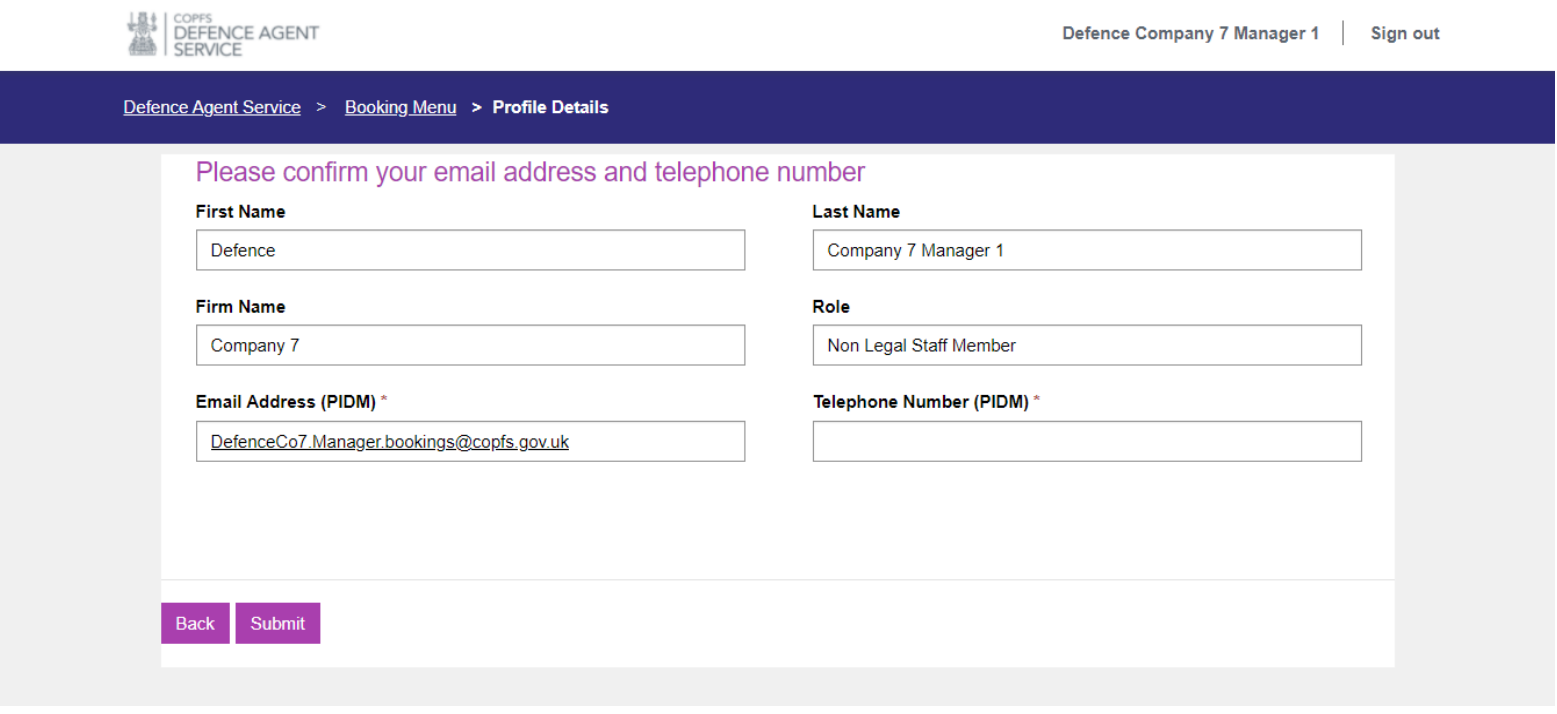

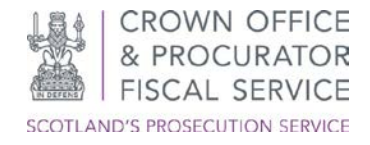

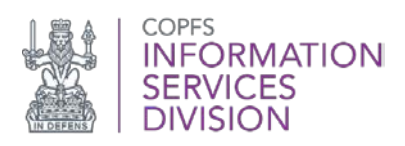

7. You will then be directed to the Booking Menu:

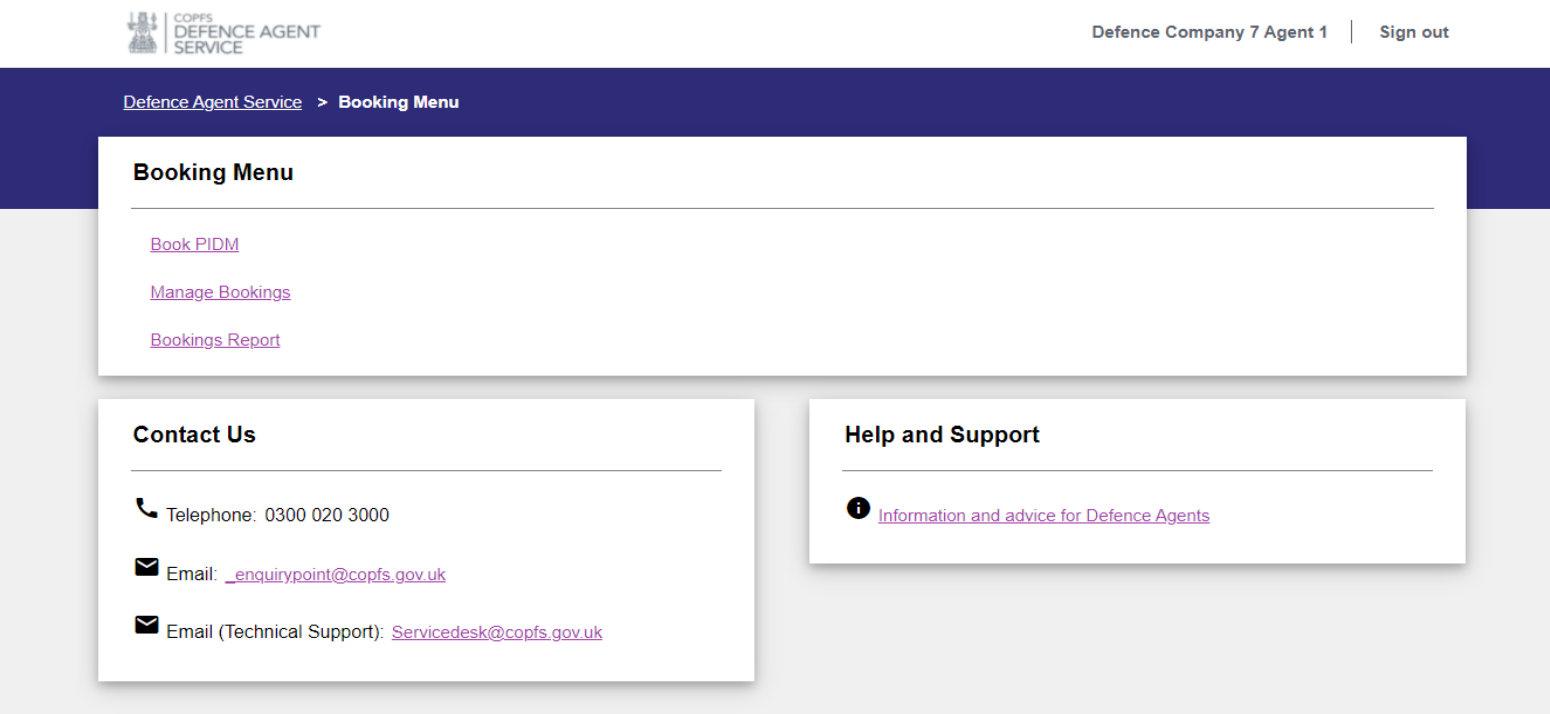

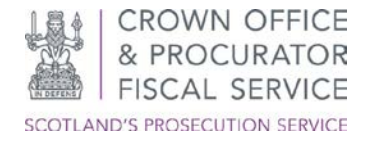

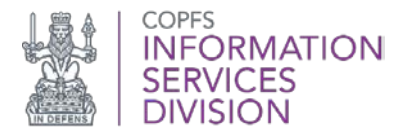

### <span id="page-11-0"></span>**Further Assistance**

For further assistance please e-mail the COPFS Service Desk or call for urgent technical queries:

# [servicedesk@copfs.gov.uk](mailto:servicedesk@copfs.gov.uk) 0300 020 3330

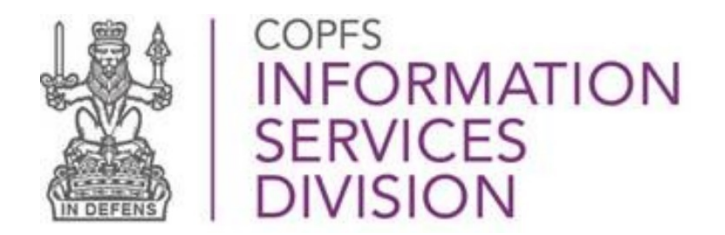

[www.copfs.gov.uk](http://www.copfs.gov.uk/)